# Laboratory Exercise 6

Using C code with the ARM Processor

This is an exercise in using C code with the ARM Cortex-A9 processor. We will use the *Altera Monitor Program* software to compile, load, and run application programs written in the C language. In this exercise you have to be familiar with both the C language and the ARM assembly language. You should read the parts of the Monitor Program tutorial that discuss the use of C code. This tutorial can be accessed from Altera's University Program website, or by selecting Help > Tutorial within the Monitor Program software. You also need to be familiar with a number of I/O ports in the DE0-Nano-SoC Computer, including the parallel ports connected to the green LEDs, and pushbutton switches, as well as the A9 Private Timer port. These I/O ports are described in the documentation for the DE0-Nano-SoC Computer.

#### Part I

In Exercise 1, Part II, you were given a program in the ARM assembly language that finds the largest number in a list of 32-bit integers that is stored in the memory. This code is reproduced in Figure 1. For this exercise you are to write a C-language program that implements this task. Perform the following steps.

1. Write your C code in a file called *part1.c*. You should use the *printf* library function to display the result produced by the program. To use the *printf* function you have to include the *stdio.h* library header file in your C program by using the statement

```
#include < stdio.h >
```

To include a list of data words in the C program, you can declare them as an array using a statement such as

```
int LIST[8] = \{7, 4, 5, 3, 6, 1, 8, 2\}; // number of elements, element 1, element 2, ...
```

2. Make a new Monitor Program project for this part of the exercise. In the Monitor Program screen shown in Figure 2 select C Program in the *Program Type* dropdown menu, and on the screen that follows select your *part1.c* file. In the screen of Figure 3 set the *Terminal device* to Semihosting. This setting causes the output of library functions like *printf* to appear in the *Terminal* window of the Monitor Program graphical user interface.

Compile and download your program. Examine the disassembled code and compare it to the code shown in Figure 1. To see the assembly code corresponding to your C source code, use the **Goto instruction** dialog box in the Monitor Program's Disassembly window. As illustrated in Figure 4, type main in the dialog box and then click on the **Go** button to display your code. When you run

the program, the results produced by the *printf* function should appear in the *Terminal* window as indicated in the figure.

```
/* Program that finds the largest number in a list of integers */
              .text
              .global
                         _start
_start:
              LDR
                        R4, =RESULT
                                          // R4 points to result location
              LDR
                        R2, [R4, #4]
                                          // R2 holds the number of elements in the list
              ADD
                        R3, R4, #8
                                          // R3 points to the first number
              LDR
                        R0, [R3]
                                          // R0 holds the largest number so far
LOOP:
              SUBS
                        R2, R2, #1
                                          // decrement the loop counter
              BEO
                        DONE
              ADD
                        R3, R3, #4
              LDR
                        R1, [R3]
                                          // get the next number
              CMP
                        R0, R1
                                          // check if larger number found
              BGE
                        LOOP
              MOV
                        R0, R1
                                          // update the largest number
                        LOOP
              В
DONE:
              STR
                                          // store largest number into result location
                        R0, [R4]
END:
              В
                        END
RESULT:
              .word
                        0
              .word
                        7
                                          // number of entries in the list
N:
              .word
NUMBERS:
                        4, 5, 3, 6
                                          // the data
              .word
                         1, 8, 2
              .end
```

Figure 1: Assembly-language program that finds the largest number.

## Part II

Using the *printf* function results in a fairly large number of assembly-language instructions, because the standard library routines are quite complex. Modify your program to display the result on the green lights *LED*, instead of using the *printf* statement. The parallel port in the DE0-Nano-SoC Computer connected to the green lights is memory-mapped at the address 0xFF200000, as illustrated in Figure 5.

Compile, download, and run this program. Observe the difference in the size of the machine code for this program as compared to the one from Part I.

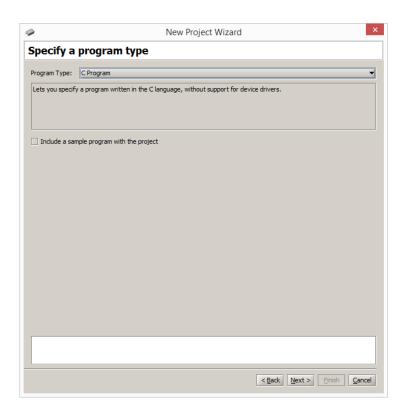

Figure 2: Setting the program type.

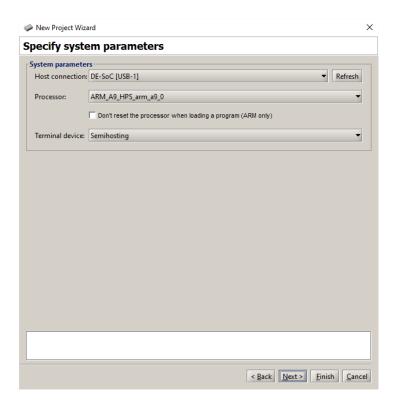

Figure 3: Configuring the *Terminal* window.

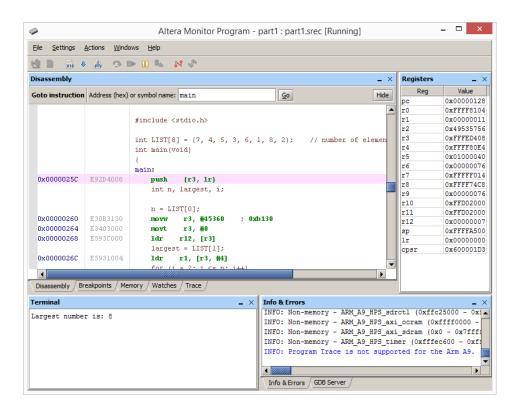

Figure 4: Displaying the code for the C program.

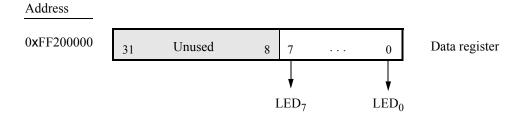

Figure 5: The parallel port connected to the green lights *LED*.

## Part III

In Exercise 2 you were given a program that uses shift and AND operations to find the longest string of 1's in a word of data. The program is reproduced in Figure 6. In Parts III and IV of Exercise 2 you were asked to extend this program so that it processed a list of data words, rather than just one word. Also, the program was extended to compute the longest strings of 1's, the longest string of 0's, and the longest string of alternating 1's and 0's for any of the words in the list. The results of these computations were to be shown on the Terminal window of the Monitor Program. For this part of the exercise, you are to write a C-language program to implement these tasks.

```
/* Program that counts consecutive 1's */
              .text
              .global
                        _start
_start:
             LDR
                        R1, TEST_NUM // load the data word into R1
             MOV
                        R0, #0
                                         // R0 will hold the result
LOOP:
             CMP
                        R1, #0
                                         // loop until the data contains no more 1's
             BEQ
                        END
             LSR
                        R2, R1, #1
                                         // perform SHIFT, followed by AND
             AND
                        R1, R1, R2
             ADD
                        R0, #1
                                         // count the string lengths so far
                        LOOP
             В
END:
             В
                        END
TEST_NUM: .word
                        0x103fe00f
              .end
```

Figure 6: Assembly-language program that counts consecutive ones.

To include the list of data words in your C program, you can declare them as an array using a statement such as

```
int TEST_NUM[] = {0x0000e000, 0x3fabedef, 0x00000001, 0x00000002, 0x75a5a5a5, 0x01ffC000, 0x03ffC000, 0x55555555, 0x77777777, 0x08888888, 0x000000000};
```

Display the count for the longest string of 1's, 0's, and alternating 1's and 0's on the Terminal window.

Create a new folder and Monitor Program project for your C program, and then compile, download, and test the code. Using the ten words of test data shown above, the correct result that should appear on the Terminal window is:

Longest string of ones: 12 Longest string of zeros: 31 Longest string of alternating ones/zeros: 32

### Part IV

In this part of the exercise you are to write a C program that implements a real-time clock. Display the clock-time on the Terminal window in the format MM:SS:DD, where MM are minutes, SS are seconds, and DD are hundredths of a second. Pressing pushbutton  $KEY_0$  should reset the time and display 00:00:00 on the next line of the Terminal window. Since you cannot update the Terminal window at the rate of 1/100 seconds (the communication speed with the Terminal is too slow), you should display the current time, on the next line of the Terminal, only when pushbutton  $KEY_1$  is pressed. Measure time intervals of 0.01 seconds in your program by using polled I/O with the A9 Private Timer (a similar exercise was described in Part IV of Exercise 4, but using time intervals of 1 second). When the clock reaches 59:59:99 it should wrap around to 00:00:00.

Make a new folder to hold your Monitor Program project for this part. Create a file called *part4.c* and type your C code into this file. Make a new Monitor Program project for this part of the exercise, and then compile, download, and test your program.

#### Part V

Write a C program that scrolls the message DE0-Nano-SoC in the right-to-left direction on the Terminal window. The contents of the display as the message scrolls should appear as illustrated in Table 1. You should scroll the display at a rate of 0.25 seconds per character. You should be able to stop/run the scrolling message by pressing any pushbutton *KEY*. It is not necessary to scroll the message all the way from the right-hand side of the Terminal window; just start the message far enough to the right so that you can achieve the scrolling-effect illustrated in Table 1.

| Time slot | Display |   |   |   |   |   |   |   |   |   |   |   |
|-----------|---------|---|---|---|---|---|---|---|---|---|---|---|
| 0         |         |   |   |   |   |   |   |   |   |   |   | D |
| 1         |         |   |   |   |   |   |   |   |   |   | D | Ε |
| 2         |         |   |   |   |   |   |   |   |   | D | Ε | 0 |
| 3         |         |   |   |   |   |   |   |   | D | Е | 0 | - |
| 4         |         |   |   |   |   |   |   | D | Ε | 0 | - | Ν |
| 5         |         |   |   |   |   |   | D | Ε | 0 | - | Ν | a |
| 6         |         |   |   |   |   | D | Ε | 0 | - | N | a | n |
| 7         |         |   |   |   | D | Ε | 0 | - | Ν | a | n | 0 |
| 8         |         |   |   | D | Ε | 0 | - | Ν | a | n | 0 | - |
| 9         |         |   | D | Е | 0 | - | Ν | a | n | 0 | - | S |
| 10        |         | D | Е | 0 | - | Ν | a | n | 0 | - | S | 0 |
| 11        | D       | Ε | 0 | - | Ν | a | n | 0 | - | S | 0 | С |
| 12        | Е       | 0 | - | N | a | n | 0 | - | S | 0 | С |   |
| 13        | 0       | - | Ν | a | n | 0 | - | S | 0 | С |   |   |
| 14        | -       | Ν | a | n | 0 | - | S | 0 | С |   |   |   |
| 15        | N       | a | n | 0 | - | S | 0 | С |   |   |   |   |
|           |         |   |   |   |   |   |   |   |   |   |   |   |

Table 1. Scrolling the message DE0-Nano-SoC on the Terminal window.

You may want to make use of the *video-terminal* command shown below. Sending this string of characters to the Terminal window causes it to return the "cursor" to the top-left corner of the window. The command can be declared as a string, named *home* in this example, that can be sent to the Terminal window:

char home[] = 
$$^{\circ}$$
\033[H";

Note that scrolling a message across the Terminal window is similar in nature to the task of implementing a real-time clock, from Part IV. You should be able to reuse most of your code from Part IV. But instead of updating the clock display each time the A9 Private Timer expires, you need to update the scrolling message.

Make a new folder to hold your Monitor Program project for this part. Create a file called *part5.c* and type your C code into this file. Make a new Monitor Program project, compile, download, and test your program.

Copyright ©2016 Altera Corporation.